## **OpticFilm 135 Series Quick Start Guide**

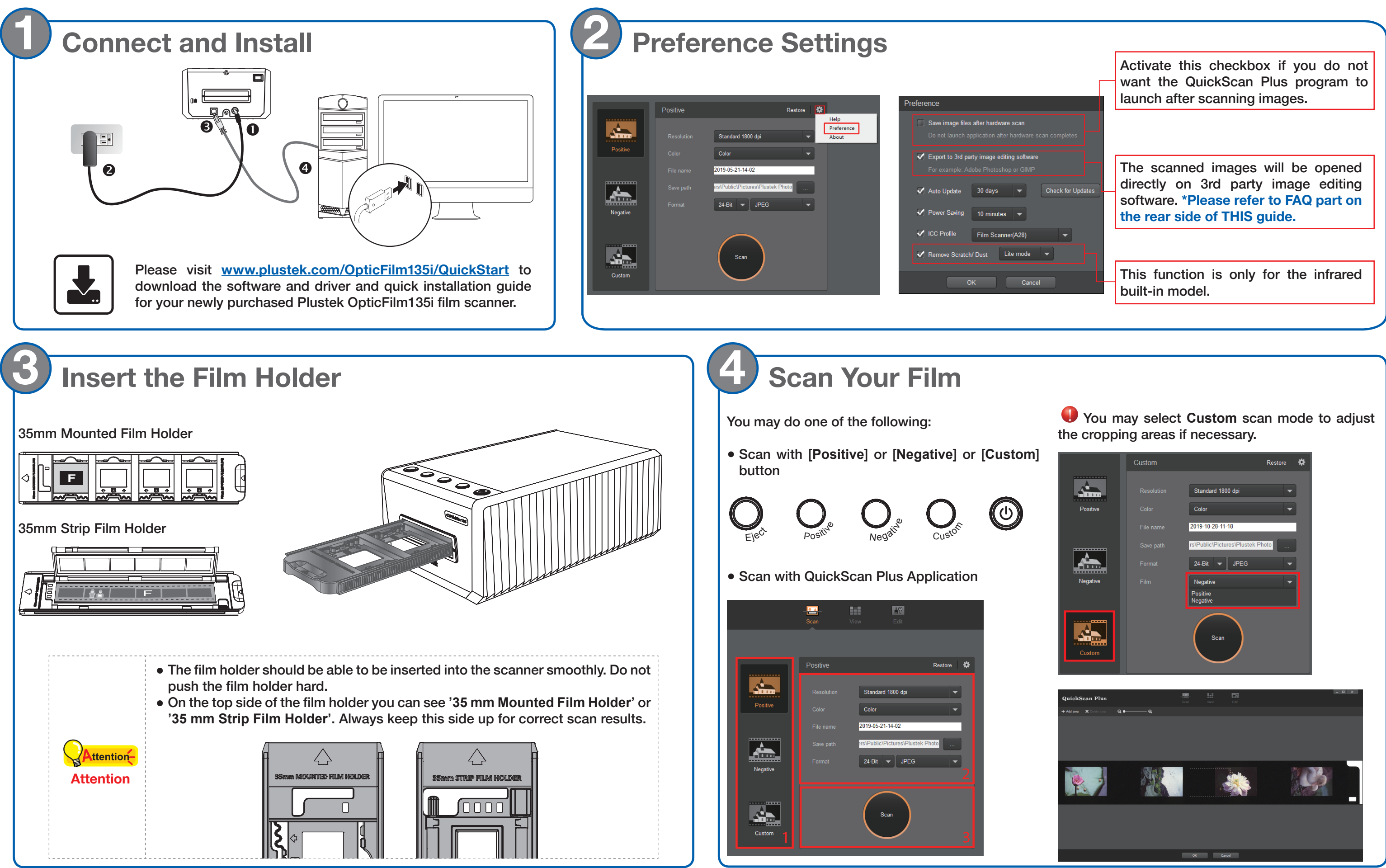

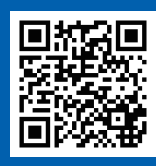

**Get started**

## Edit and Upload \*Detailed information please refer to the user guide and online help

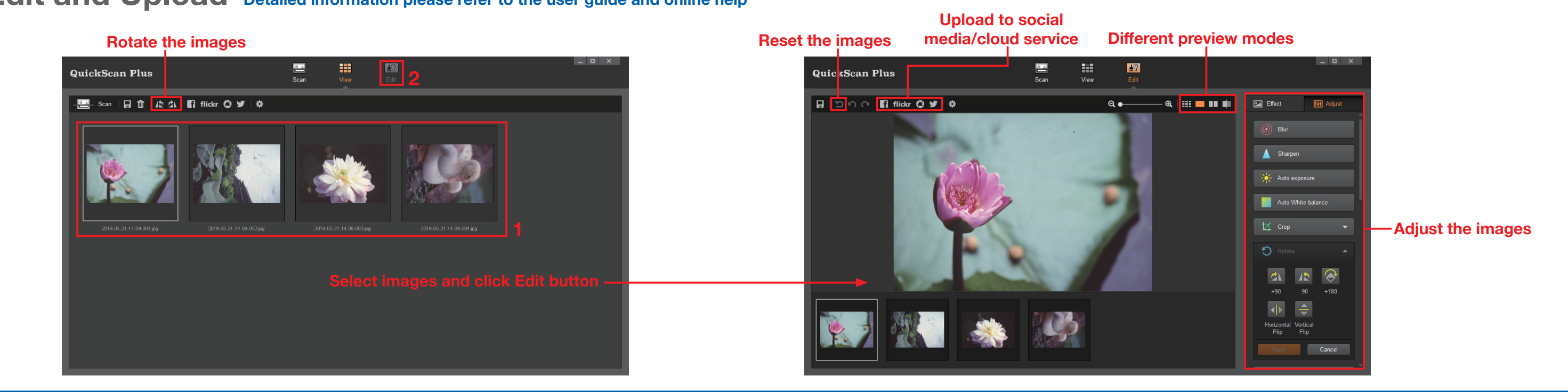

## Troubleshooting FAQ

- 1. How to remove dust from negatives and slides? You may use blower to remove dust on films.
- 2. Why the scanner buttons are not functioned? Please make sure the scanner is not in power saving mode, and the QuickScan Plus program is executed.
- 3. What to do when the film holder is stuck inside the scanner?

Disconnect and reconnect the power and USB cables to the scanner. The scanner will attempt to eject any inserted film holder automatically when turned on.

You may modify the file name and the saving here

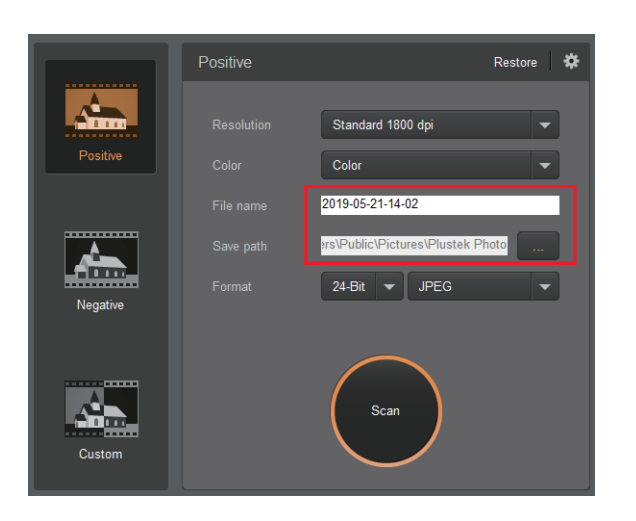

3. How to select non consecutive images on screen?

If the film holder is not ejected automatically, please eject the film holder by manually pulling it out from the front.

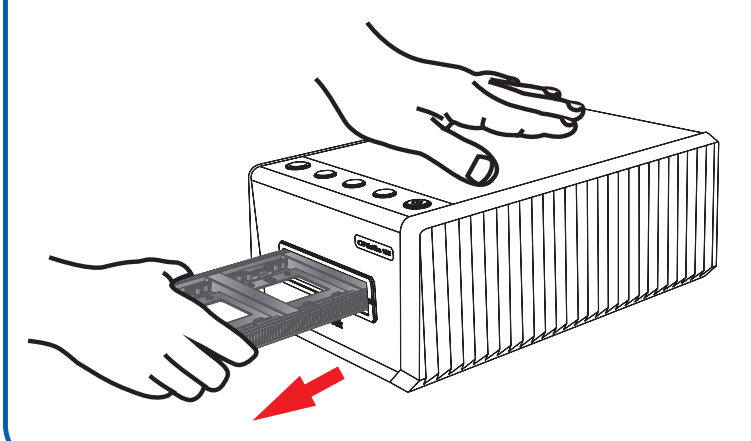

Selected images will be highlighted with a rectangle around the images. You may cli one image, hold down the **Command** (Mac) (Windows) key and click one or more other ima deselect.

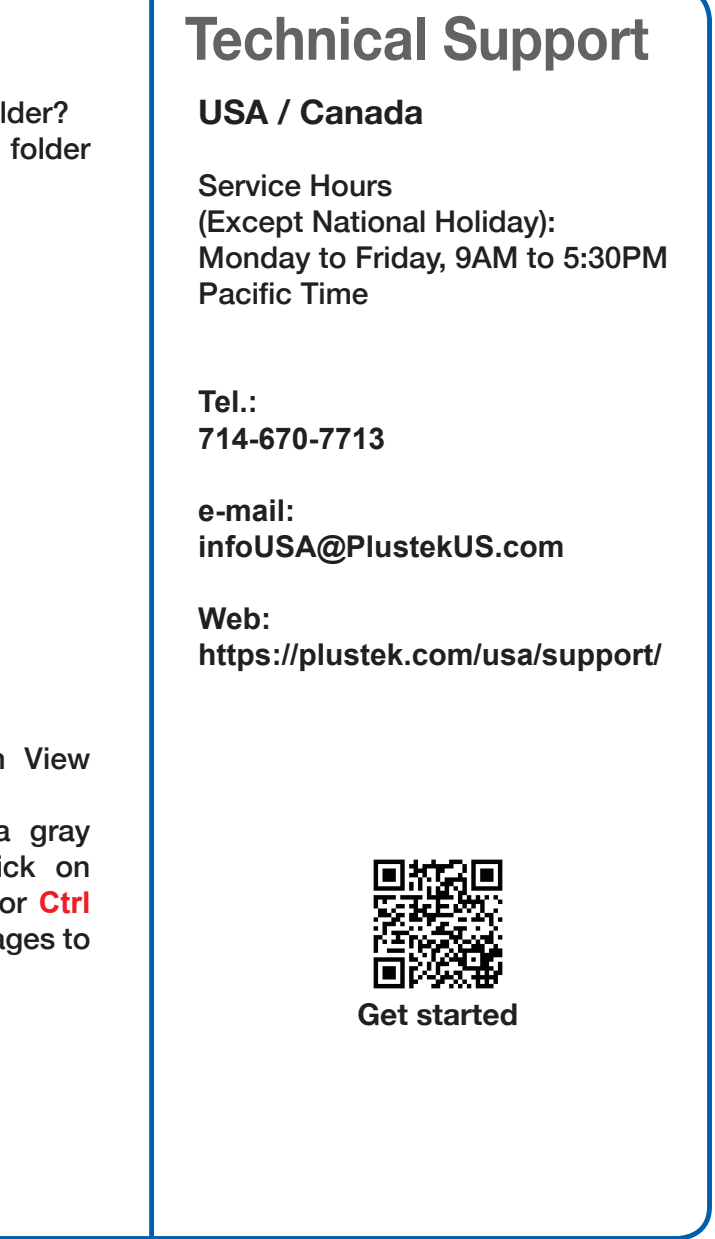

1. How to open the scan images in 3rd party image 2. How to modify the file name and the saving folder? editing software?

Please activate **Export to 3rd party image editing software** option in **Preference** dialog.

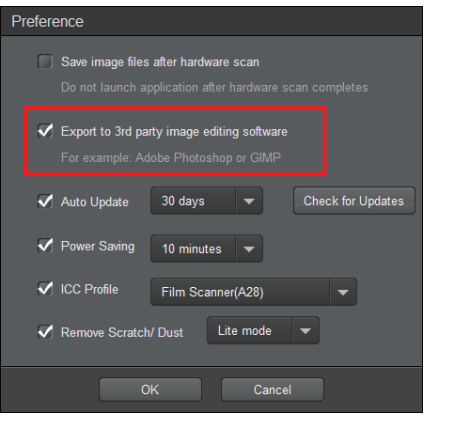

And configure the **Application** settings in the main window.

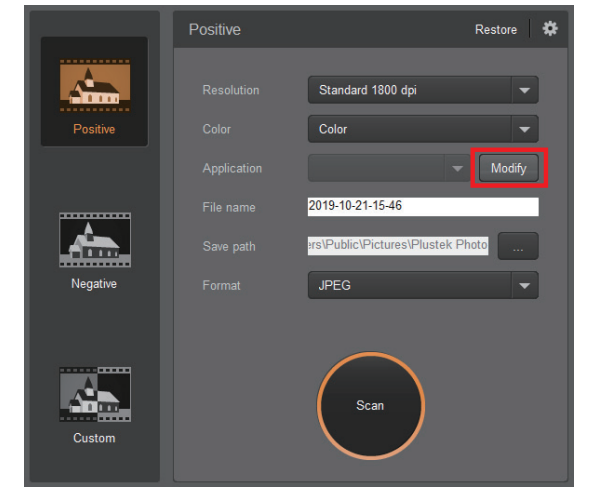